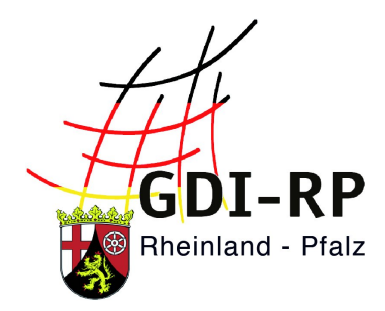

# **DOWNLOAD VON DATEN**

## Kurzanleitung

Stand: 05. August 2019

#### **Inhaltsverzeichnis**

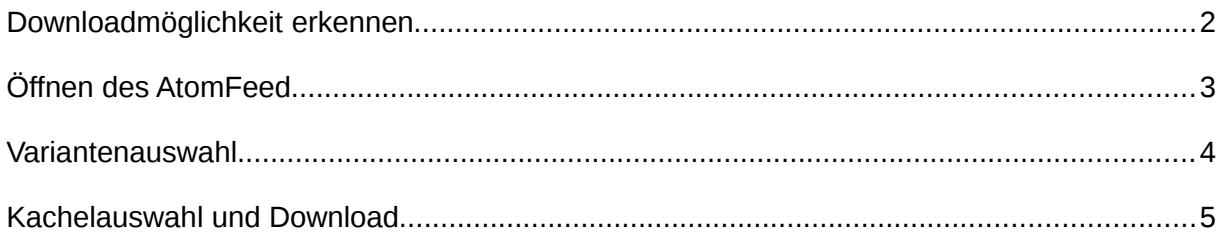

#### <span id="page-1-0"></span>**Downloadmöglichkeit erkennen**

Grundsätzlich ist zu sagen, dass derzeit noch nicht alle Daten zum Download bereitstehen. Sofern diese Funktion aber zur Verfügung steht, ist ein entsprechendes Symbol in der

Trefferliste oder im Kartenviewer ( ) aufgeführt.

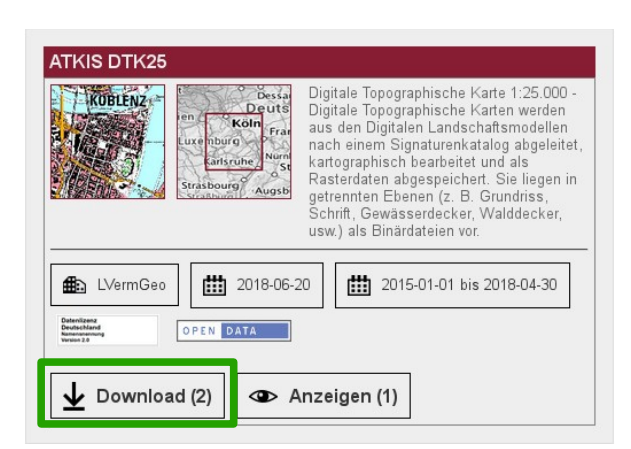

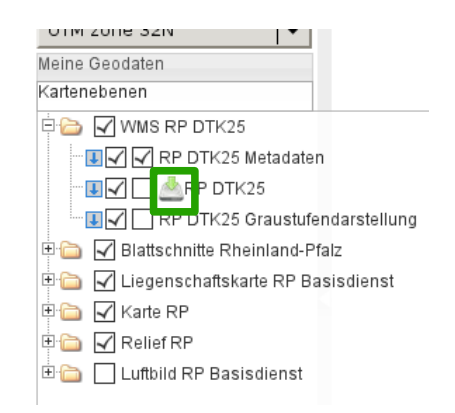

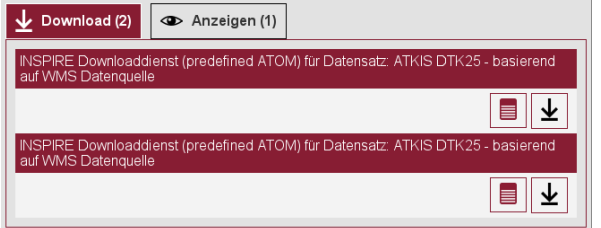

Nach einem Klick auf die Download-Schaltfläche erweitert sich der Treffer um die dazugehörigen Downloaddienste. Dort können Sie einen Download per Klick auf das entsprechende Pfeilsymbol auswählen.

#### Downloadmöglichkeit in der Trefferliste Downloadmöglichkeit im Kartenviewer in der Rubrik "Kartenebenen"

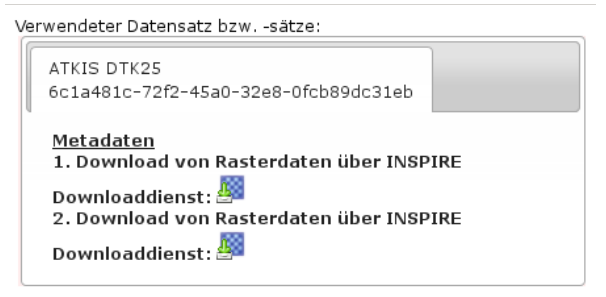

Sobald Sie das Downloadwerkzeug angewählt haben, öffnet sich ein weiteres Fenster. In diesem klicken Sie auf das am Ende dargestellte Werkzeug.

## <span id="page-2-0"></span>**Öffnen des AtomFeed**

Sie werden nun zu einer anderen Ansicht geführt. Standardmäßig wird eine Seite mit Beschreibungen und Informationen über die verfügbaren Datensätze geöffnet.

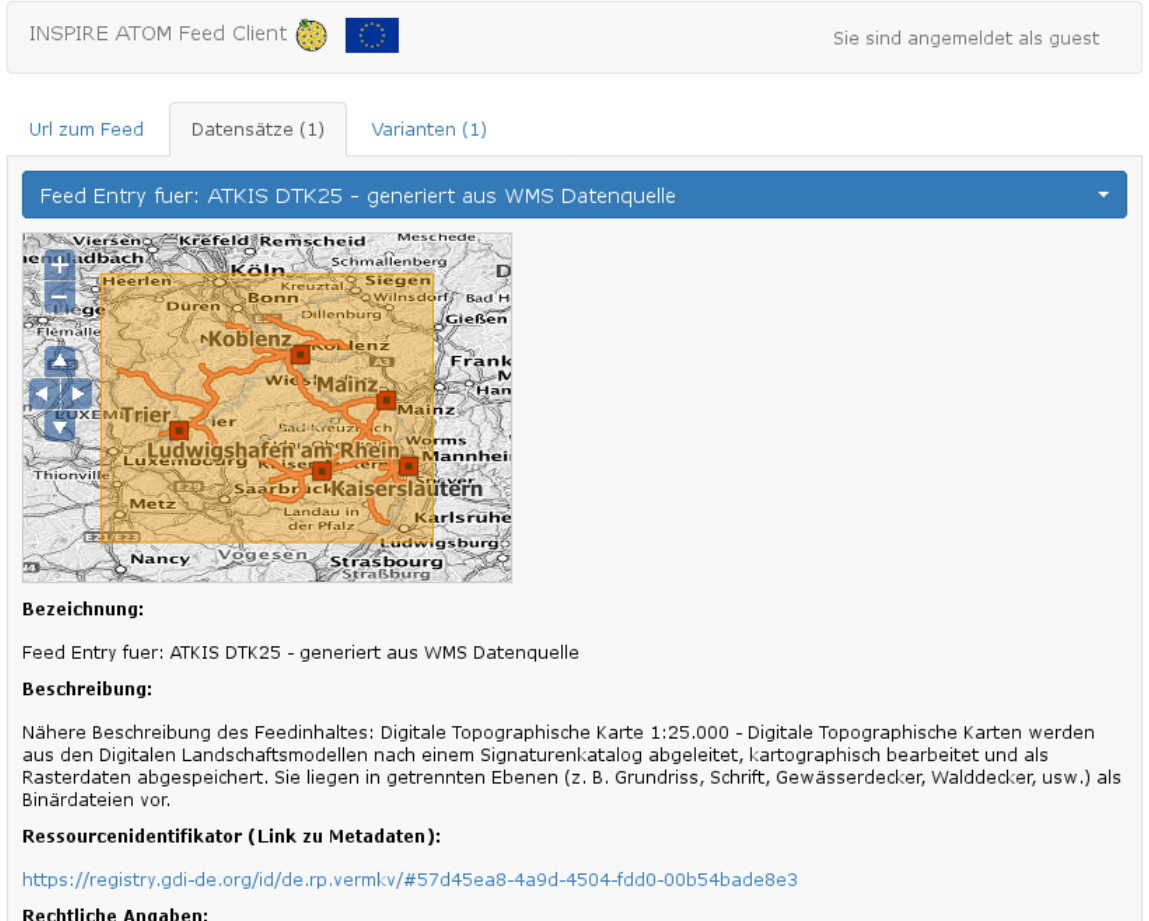

Datenlizenz Deutschland - Namensnennung - Version 2.0; URL: https://www.govdata.de/dl-de/by-2-0 Die Namensnennung der Vermessungs- und Katasterverwaltung Rheinland-Pfalz als Rechteinhaberin hat in folgender Weise zu erfolgen:<br>©GeoBasis-DE / LVermGeoRP (Jahr des Datenbezugs), dl-de/by-2-0, http://www.lvermgeo.rlp.de [Daten bearbeitet]; gelten folgende Regelungen zu Gewährleistung und Haftung; URL:https://lvermgeo.rlp.de/de/geodaten/opendata /gewaehrleistung-haftung/

## <span id="page-3-0"></span>**Variantenauswahl**

Per Klick auf "Varianten" gelangen Sie zum eigentlichen Download. Per Klick auf den blauen Balken können Sie zwischen den verschiedenen zur Verfügung stehenden Varianten wechseln. Alle zum Download bereitgestellten Bildkachelnsehen Sie darunter in einer Rheinland-Pfalz-Übersichtskarte.

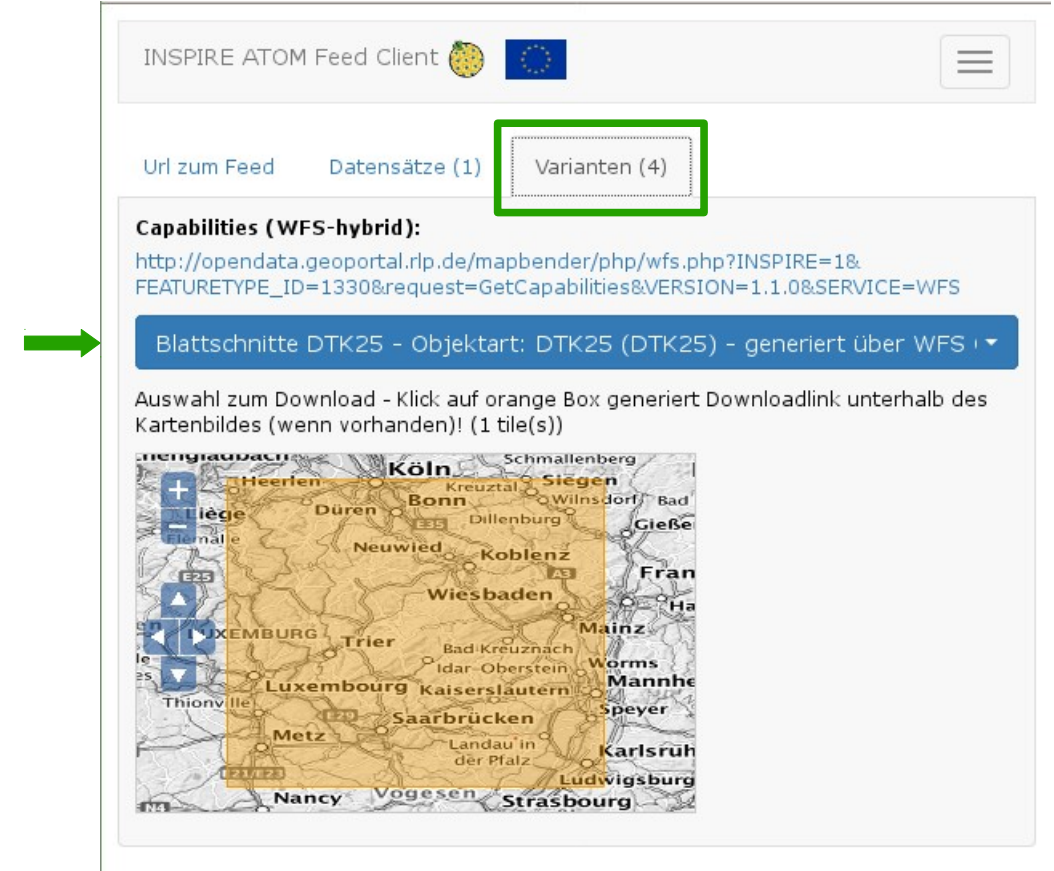

Im Beispiel oben sehen Sie, dass lediglich eine Kachel zum Herunterladen zur Verfügung steht. Klicken Sie in die orange Fläche, sodass diese blau eingefärbt wird.

## <span id="page-4-0"></span>**Kachelauswahl und Download**

#### Einzelne Kacheln:

Zentrieren Sie die Karte per Zoom über das Scrollrad ihrer Maus oder über die Plus- und Minustasten im Ansichtsfenster an die gewünschte Position. Klicken Sie dann die herunterzuladende Bildkachel an. Sie wird blau markiert.

Direkt unter dem Kartenbild wird ein Link zum Download angezeigt.

#### Mehrere Kacheln:

Diese Funktion steht nur angemeldeten Benutzern zur Verfügung!

Wenn Sie am System angemeldet sind tauchen zwei weitere Symbole im Kartenviewer auf.

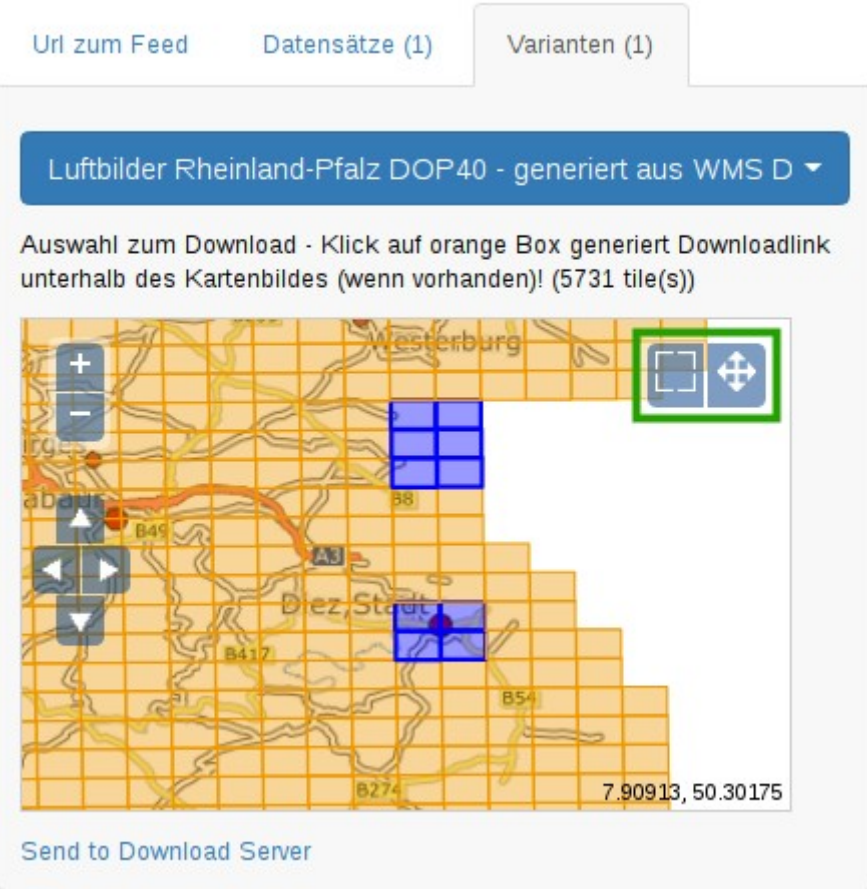

Am oberen rechten Rand des Kartenausschnitts befindet sich nun ein Werkzeug um mehrere Kacheln gleichzeitig auswählen zu können. Rechts daneben sethend findet sich der Schalter um von der Multiauswahl zurück in die Navigation zu gelangen.

**Einzelne Kacheln** können zusätzlich durch Drücken der **SHIFT**-Taste während des Mausklicks zur Selektion **hinzugefügt** werden.

Ein Drücken der **Strg**-Taste in Verbindung mit einem Mausklick bewirkt, dass die **Kacheln** wieder **abgewhält werden**.

Es werden **maximal 20 Kacheln** pro Downloadanfrage zugelassen.

Wenn Sie ihre Auswahl getroffen haben, klicken Sie auf den unten stehenden Link mit der Bezeichnung "Send to Download Server/An Downloadserver übermitteln", damit wird der Auftrag gestartet.

Sofern genung Platz zur Verfügung steht, werden die entsprechenden Kacheln für Sie heruntergeladen und zu einem handlichen Paket geschnürt, ein Link zum Download wird an Ihre, im Geoportal hinterlegte ,Email Adresse gesendet. Ihr persönliches Downloadpaket wird für 24 Stunden verfügbar sein.